## **How to Join Team Example**

- Go to igem.org and log-in
	- $\circ$  If you do not have a user account, you will need to create one by going to "Apply for a User Account"
	- Proceed to iGEM 2011 Registration (ung.igem.org/IGEM\_2011\_Registration)
- In Step 3, click "Join an existing iGEM 2011 team"
	- $\circ$  You should see that you are logged in as yourself  $\circ$  In the "iGEM 2010 Team Name" drop-down list. ch
	- In the "iGEM 2010 Team Name" drop-down list, choose Example
	- o In the "iGEM 2010 Team Role" list, choose Student
	- o In the Team Membership Code box, enter **b8608d**
	- o Click Apply With a Membership Code For Instant Access.

## iGEM 2011 Team Membership Application

Return to the iGEM Registration Page

Use this form to join an iGEM 2011 team. Select your iGEM team from the popup menu and specify your role on the team. If you have received a valid Team Membership Code from your team leaders, your account will be active immediately, otherwise, your acount will be active once it is approved by one of the team's leaders. If your team's application has not yet been approved, your account will be active once the team has been approved by iGEM HQ.

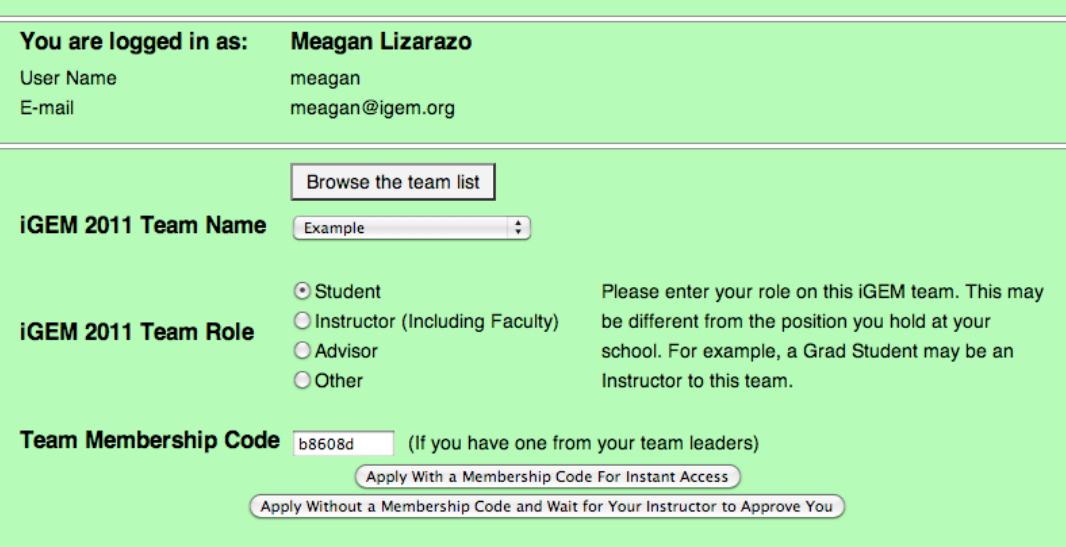